- 1. Open a web browser (Internet Explorer, Chrome, Edge, Firefox, etc.)
- 2. Navigate to www.securitybanksl.com
- 3. Click Sign Up in the upper right-hand corner

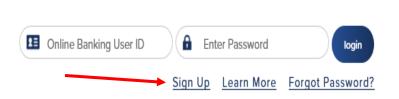

- 4. Fill out all of the enrollment information and click Enroll.
  - a. Make sure your password meets all of the criteria for access, you will see green checkmarks when each criteria is met.

Call Us (712) 732-3022

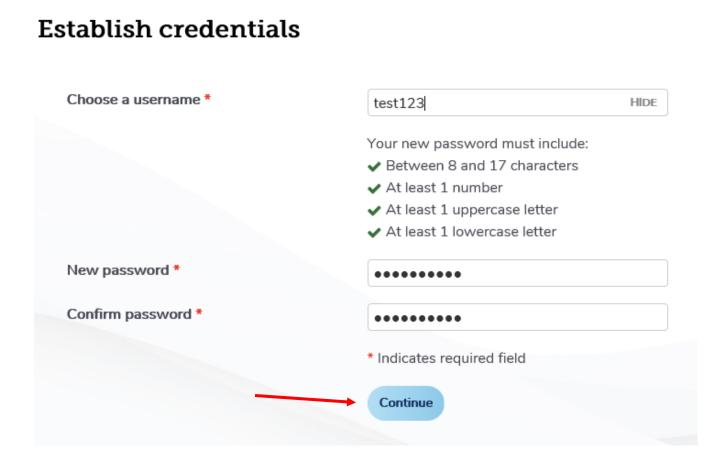

- 5. Create a username and password and click Continue.
  - a. This username and password can also be used for our Mobile App.

## **Establish credentials**

| Choose a username * | Hic                                             |
|---------------------|-------------------------------------------------|
|                     | Your new password must include:                 |
|                     | Between 8 and 17 characters                     |
|                     | <ul> <li>At least 1 number</li> </ul>           |
|                     | <ul> <li>At least 1 uppercase letter</li> </ul> |
|                     | <ul> <li>At least 1 lowercase letter</li> </ul> |
| New password *      |                                                 |
| Confirm password *  |                                                 |
|                     | * Indicates required field                      |
|                     | Continue                                        |

- 6. Select security questions and then enter your answers for each question and then click Continue.
  - a. Your answers are case sensitive.
  - b. These security questions will enable you to reset your password if you forget it.

## Set up challenge questions

| First challenge question *  | What is your father's middle name?                    | ~ |
|-----------------------------|-------------------------------------------------------|---|
| First answer *              | HIDE                                                  |   |
| Second challenge question * | As a child, what did you want to be when you grew up? | ~ |
| Second answer *             | HIDE                                                  |   |
| Third challenge question *  | What was the name of your first girlfriend/boyfriend? | ~ |
| Third answer *              | HIDE                                                  |   |
|                             | □ Don't challenge me again on this device.            |   |
|                             | * Indicates required field                            |   |
|                             | Continue                                              |   |
|                             |                                                       |   |

- 7. If a customer wishes to enroll in Mobile Banking they can click the Enroll button to receive a text message with a link to our Mobile app.
  - a. If they click Ask me later they will be prompted again for Mobile Banking Enrollment in 30-days.
  - b. If they click Decline they will not be prompted again.
  - c. Customers who Decline can proceed to log into online banking with their newly created username and password.

## Mobile banking enrollment

|    | We are excited to announce - We have Mobilitil                                                                               |
|----|----------------------------------------------------------------------------------------------------|
|    | It's convenient! It's easy!                                                                                                  |
|    | Mobiliti allows you to access your bank accounts via your mobile phone.                                                      |
|    | Text features include:                                                                                                    |
|    | - Balance Inquiry                                                                                                    |
|    | - Transaction History                                                                                                    |
|    | Mobile Browser and Application features include:                                                                             |
|    | - Balance Inquiry                                                                                                    |
|    | - Transaction History                                                                                                    |
|    | - Transfer Funds Between Accounts                                                                                            |
|    | Please call 712-732-3022 you have any questions.                                                                             |
|    | To Enroll for Mobiliti click on "Enroll Now" button below. Message and data rates may apply.                                 |
|    | Enroll Ask me later Decline                                                                                                  |
|    |                                                                                                    |
| 8. | Customers enrolling in Mobile Banking will need to accept the Terms and Conditions and click Continue.                       |
|    | Terms and Conditions for Mobile Banking                                                                                      |
|    | Termsand Conditions: Security Trust and Savings Bank                                                                         |
|    |                                                                                                    |
|    | Thank you for using Security Trust and Savings Bank Mobile Bankingcombined with your handheld's text messaging capabilities. |
|    | Message & Data rates may apply. For help, text "HELP" to 99588. To cancel, text"STOP" to 99588 at anytime. In case of        |

SecurityTrust and Savings Bank Privacy Policy https://www.securitybanksl.com/disclosures

questionsplease contact customer service at 712-732-3022 orvisit https://www.securitybanksl.com.

✓ I accept these Terms and Conditions Continue

Printer friendly page (opens in new window

9. Customers will need to select the type of smartphone they have between iPhone or Android, enter their cell phone number and then click Send.

## Downloadable Apps

Get a customized application for your device that provides an intuitive and rich user experience consisting of easy-to-navigate screens and menus. Receive all the benefits of mobile browser banking, enhanced by your device's unique features.

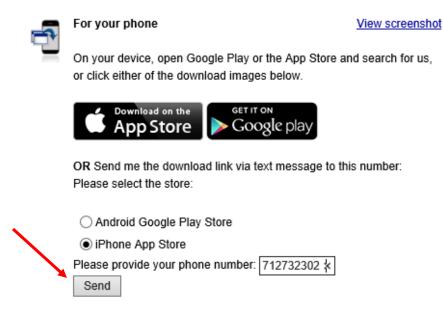

- 10. Customers will receive a text message on their smartphone with a link to the Mobile app for download.
- 11. Click the blue underlined link to be taken to the app store to download the Mobile App.

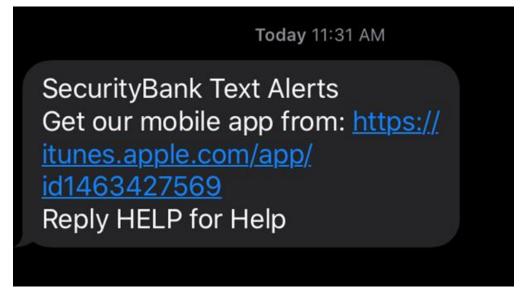

- 12. Customers will need to click Get or Install to download the Mobile App.
- 13. Once the app is installed, Customers can log in with their newly created username and password.